# **I/O CARD QUICK START GUIDE**

# *For FRB-200U/FRe-200*

**English/Apr. 2015/Version 1.0**

# **Check the Supplied Items**

#### **The shipping package includes the following items:**

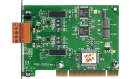

One FRB-200U/FRe-200 Series Card

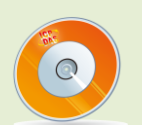

One Software Utility DVD (V3.5 or later)

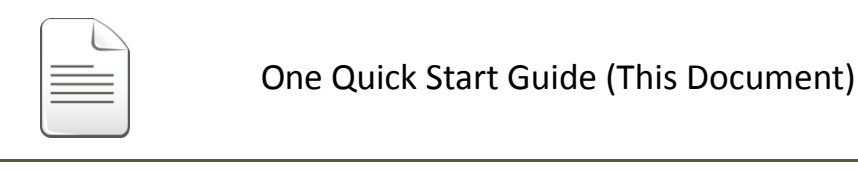

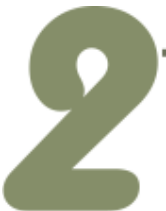

# **Installing Windows Driver**

**The FRB Series card driver supports Windows 98/NT/2K and 32/64-bit Windows XP/2003/7/2008/8.** The driver installation package for FRB Series cards can be found on the companion CD-ROM, or can be obtained from the ICP DAS FTP web site. The driver is located at:

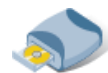

CD: \NAPDOS\FR\_Net\FR\_PCI\_Card\DLL\_OCX\Drvier\

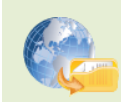

[http://ftp.icpdas.com/pub/cd/8000cd/napdos/fr\\_net/fr\\_pci\\_card/dll\\_ocx/driver/](http://ftp.icpdas.com/pub/cd/8000cd/napdos/fr_net/fr_pci_card/dll_ocx/driver/)

Please follow the following steps to setup software:

**Step 1:** Double click the "**FRB\_Win\_steup\_xxx.exe"** to setup it.

**Step 2:** When the Setup Wizard screen is displayed, click the "**Next>"** button.

**Step 3:** Select the folder where the drivers are to install. The **default path is** 

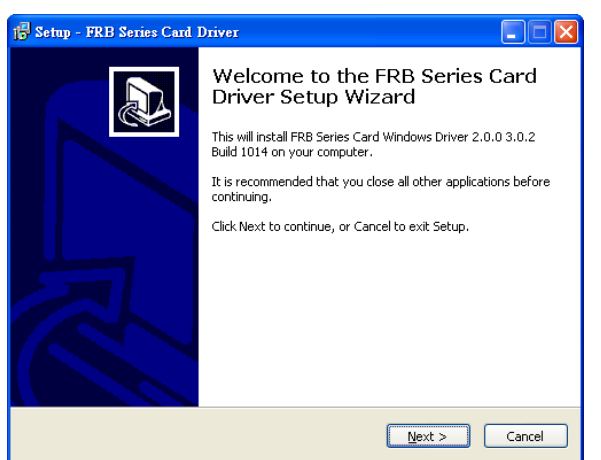

**C:\DAQPro\FRB**. But if you wish to install the drivers to a different location , click the **"Browse…"** button and select the relevant folder and then click the "**Next>"** button.

**Step 4:** Click the **"Install>"** button on the "Ready to Install" window.

**Step 5:** Select **"No, I will restart my computer later"** and then click the **"Finish"** button.

### **Installing Hardware on PC**

- **Step 1:** Shut down and power off the computer.
- **Step 2:** Remove all the covers from the computer.
- **Step 3:** Select an unused PCI/PCI Express slot.
- **Step 4:** Carefully insert the FRB Series card into the PCI/PCI Express slot and secure the board in place.

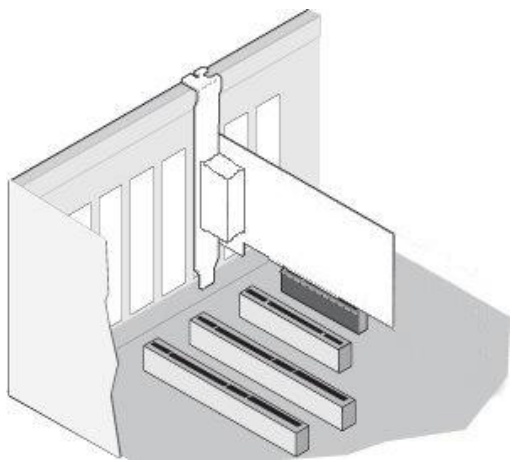

- **Step 5:** Replace the covers on the computer.
- **Step 6:** Reconnect the power supply and power on the computer.
- **Step 7:** Once the computer reboots, follow any messages that may be displayed to complete the Plug and Play installation procedure.
- **Step 8:** Open the **"Device Manager"** in the Control Panel and verify that the FRB Series card is listed correctly, as illustrated below.

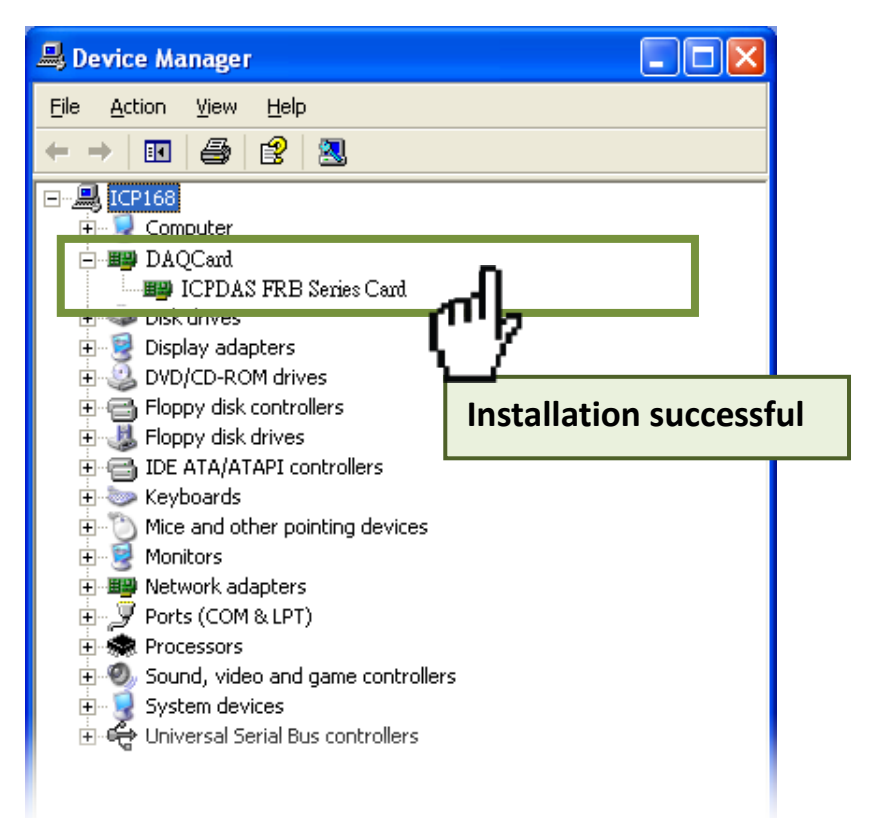

### **Board Layout**

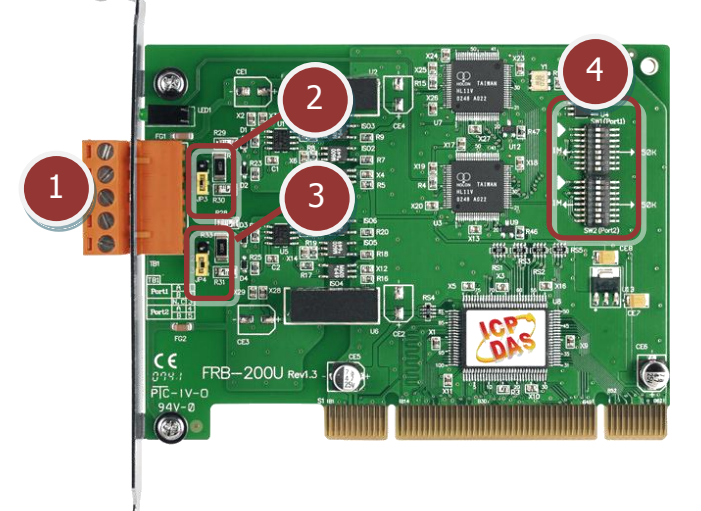

- **O** TB1: Communication Connector (See Chapter 5 Pin Assignments)
- **JP3:** Terminating Resistors for Port 0
- **JP4:** Terminating Resistors for Port 1
- **SW1, SW2:** CLK/Node Setting (SW1 and SW2 are designed for feature extension, so do not change the default setting.)

## **Pin Assignments**

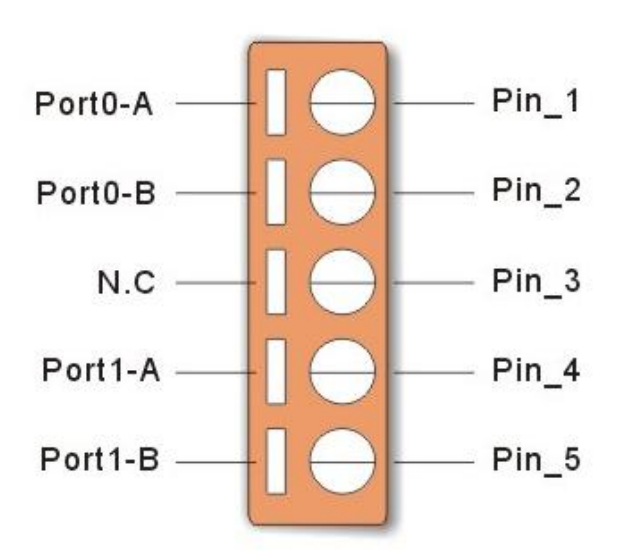

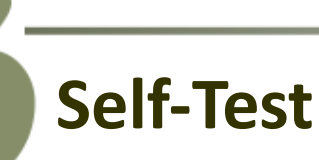

#### **Prepare for device:**

- FR-2053iT Series (16-channel Isolated DI Module, optional)
- FR-2057iT Series (16-channel Isolated DO Module, optional)
- $\boxtimes$  External Power Supply Device. (e.g. DP-665, optional)

#### ■ Self-test wiring as follows:

- **Step 1:** Connect the **DO0 to DO15 (Pin 1 to Pin 16)** on the FR-2057iT to **DI0 to DI15 (Pin 1 to Pin 16)** on the FR-2053iT.
- **Step 2:** Connect the **DO.GND(Pin 17)** on the FR-2057iT to **N/A (Pin 17)** on the FR-2053iT.
- **Step 3:** Connect the **DO.PWR(Pin 19)** on the FR-2057iT to **DI.COM (Pin 19)** on the FR-2053iT.

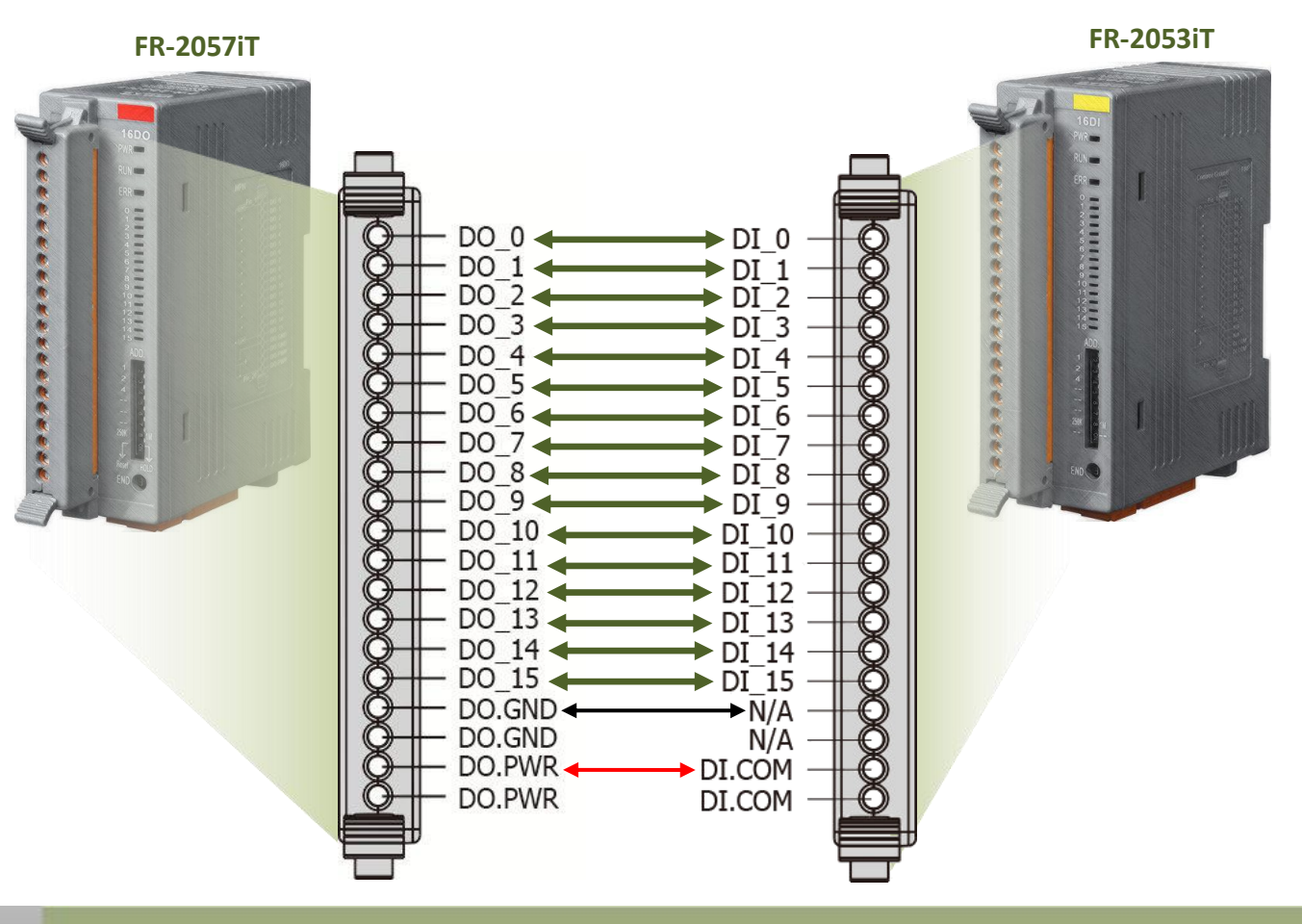

#### FRB-200U/FRe-200 Series Card Quick Start Guide ICP DAS CO., LTD webSite: http:// www.icpdas.com.tw E-Mail: service@icpdas.com , service.icpdas@gmail.com

#### **Step 4:** Connect the **Port0-A** on the FRB-200U/FRe-200 to the **FRnet-A** on the FR-2053iT and FB-2057iT.

**Step 5:** Connect the **Port0-B** on the FRB-200U/FRe-200 to the **FRnet-B** on the FR-2053iT and FB-2057iT.

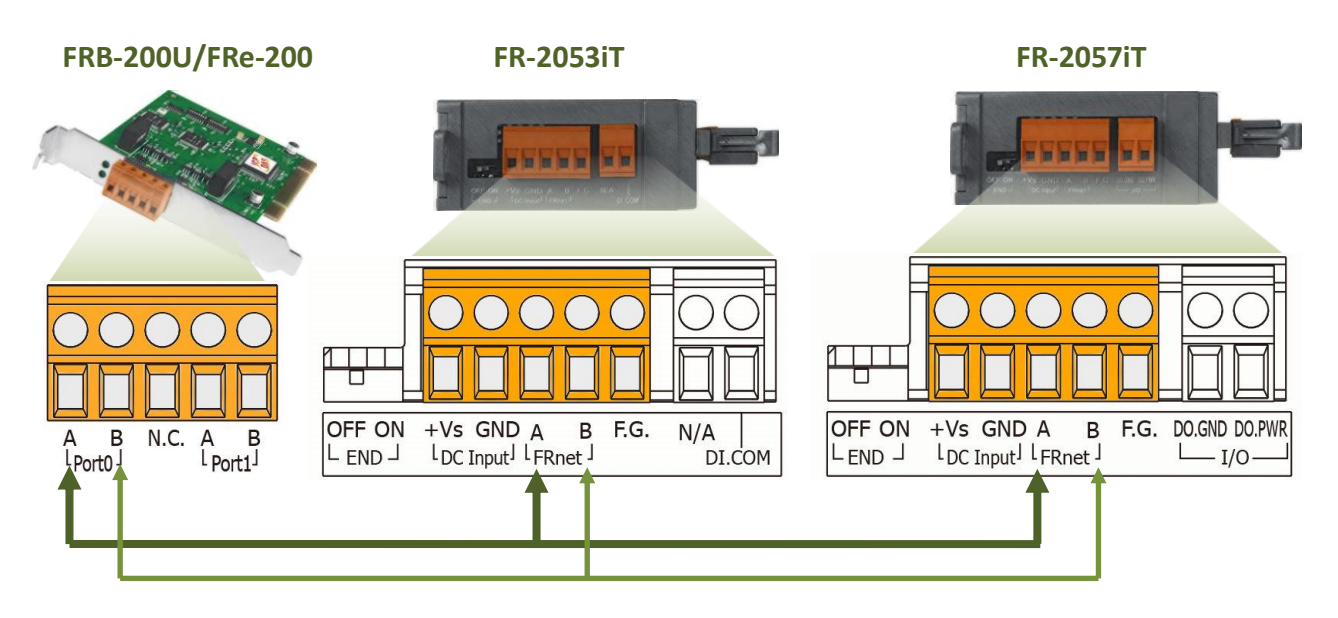

**Step 6:** Connect the **DO.PWR**/**+Vs pins** on the FR-2057iT and **+Vs pin** on the

#### FR-2053iT to the **External Power Supply (+24 V)**.

**Step 7:** Connect the **DO.GND**/**GND pins** on the FR-2057iT and **GND pin** on the FR-2053iT to the **GND pin on the Power Supply**.

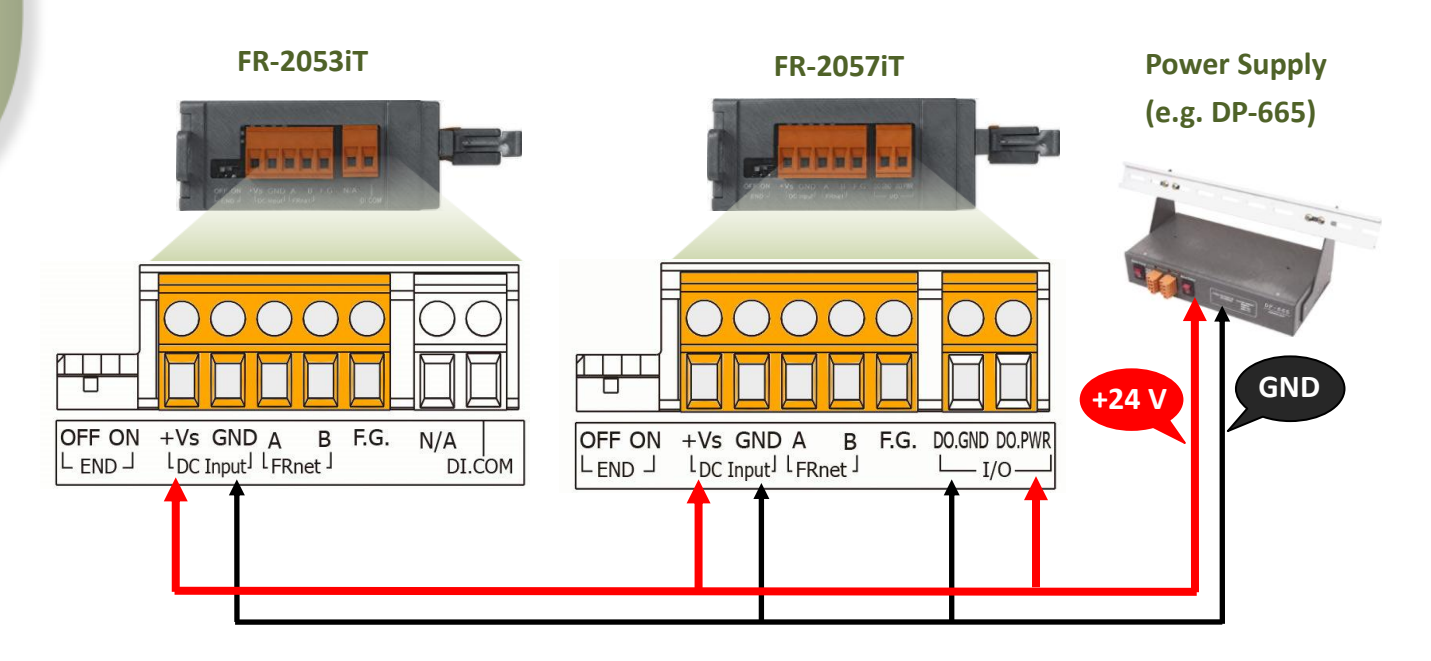

#### **The DIO sample program is located in:**

The sample programs for FRB-200U/FRe-200 card can be found in the following:

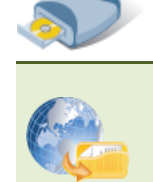

CD:\\ NAPDOS\FR-Net\FR\_PCI\_Card\DLL\_OCX\Demo\

[http://ftp.icpdas.com/pub/cd/8000cd/napdos/fr\\_net/fr\\_pci\\_card/dll](http://ftp.icpdas.com/pub/cd/8000cd/napdos/fr_net/fr_pci_card/dll_ocx/demo/) [\\_ocx/demo/](http://ftp.icpdas.com/pub/cd/8000cd/napdos/fr_net/fr_pci_card/dll_ocx/demo/)

#### **The following sample program is written in VB.**

**Step 1:** Double click the **"Demo2.exe"** to execute the DIO sample program from

the **…\DLL\_VB6\DIO** folder.

- **Step 2:** Confirm the FRB-200U/FRe-200 card has been successfully installed in the PC.
- **Step 3:** Enter the card number for the RB-200U/FRe-200 card.

**Step 4:** Click the **"Active"** button to start the test.

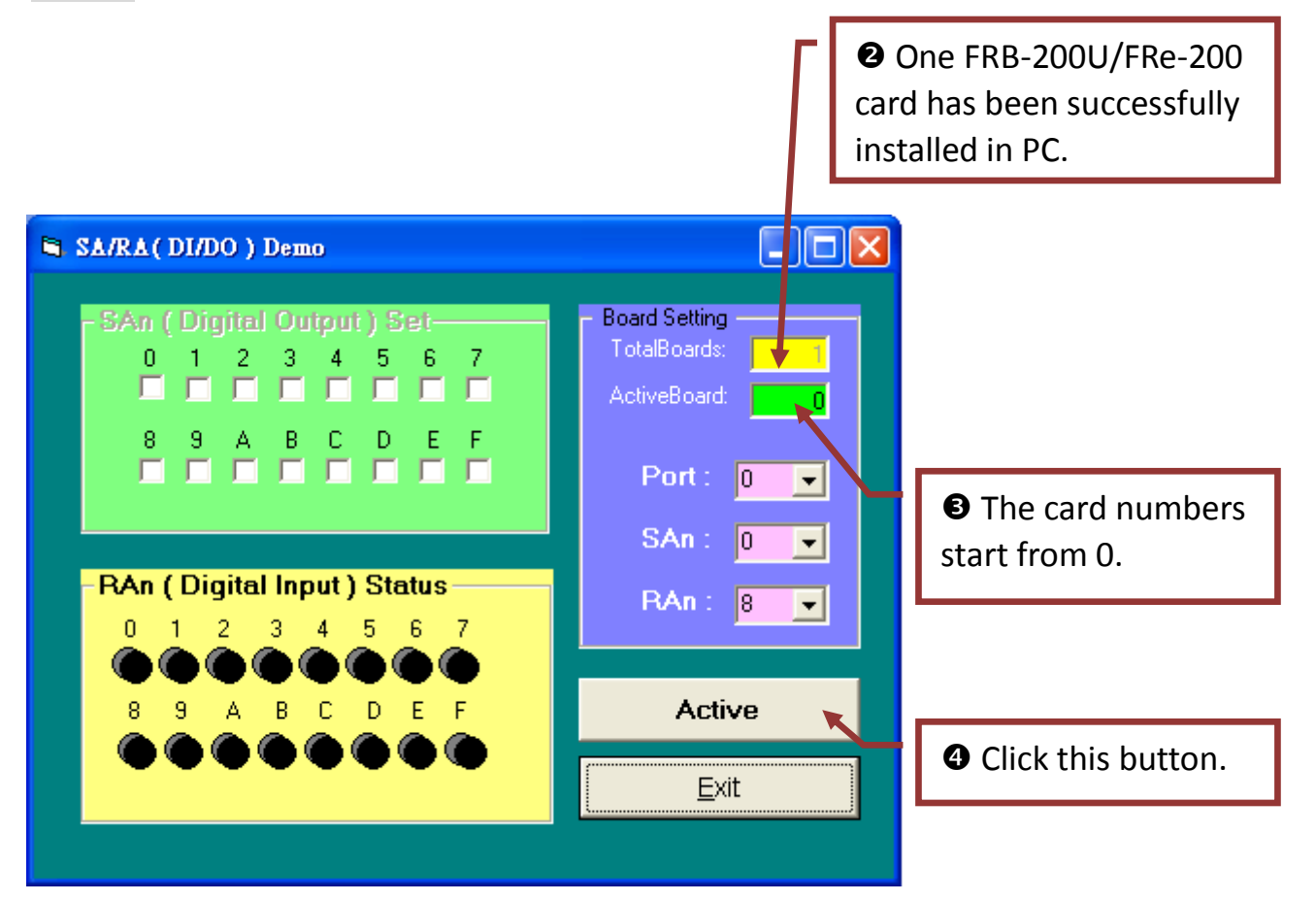

#### **Step 5:** Click channels 0 to 7 in the **SAn (Digital Output) Set** field.

**Step 6:** The corresponding Digital Input becomes red for channels 0 to 7 of Digital Output is ON.

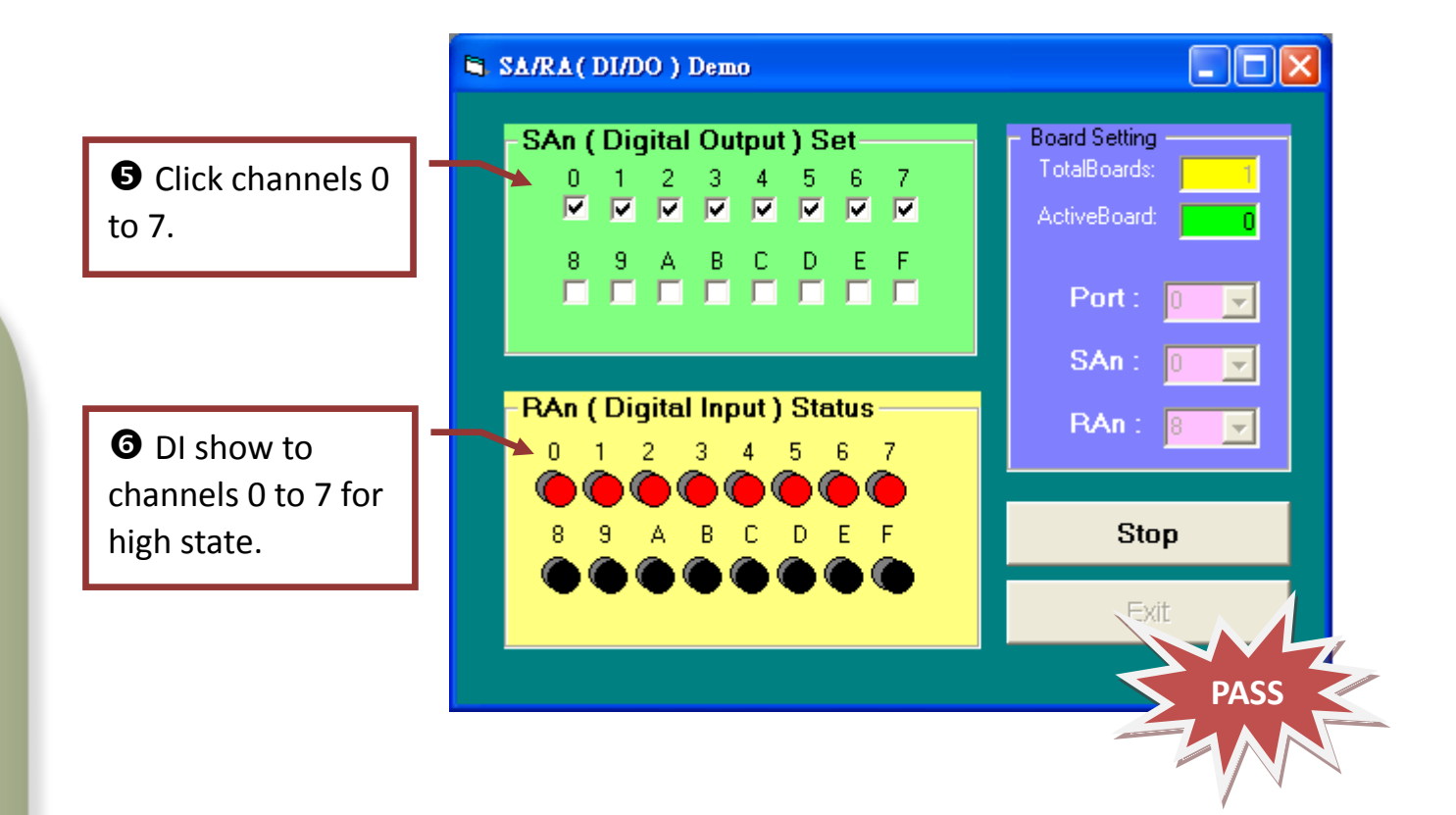

# **Related Information**

- FRB-200/200U Series Card Product Page: [http://www.icpdas.com/products/Remote\\_IO/frnet/frb-200.htm](http://www.icpdas.com/products/Remote_IO/frnet/frb-200.htm)
- FR-2053iT, FR-2057iT and DP-665 page (optional): [http://www.icpdas.com/products/Remote\\_IO/frnet/fr-2053it.htm](http://www.icpdas.com/products/Remote_IO/frnet/fr-2053it.htm) [http://www.icpdas.com/products/Remote\\_IO/frnet/fr-2057it.htm](http://www.icpdas.com/products/Remote_IO/frnet/fr-2057it.htm) [http://www.icpdas.com/products/Accessories/power\\_supply/dp-665.htm](http://www.icpdas.com/products/Accessories/power_supply/dp-665.htm)
- Documentation and Software: CD:\NAPDOS\FR\_Net\FR\_PCI\_Card\ [http://ftp.icpdas.com/pub/cd/8000cd/napdos/fr\\_net/fr\\_pci\\_card/](http://ftp.icpdas.com/pub/cd/8000cd/napdos/fr_net/fr_pci_card/)